### *OBSAH:*

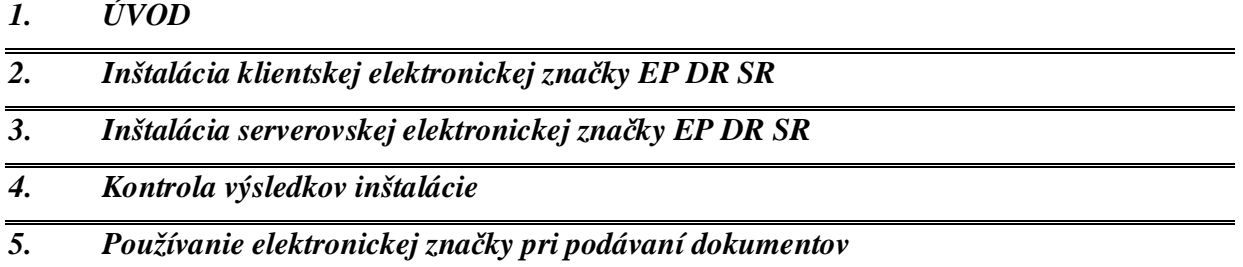

# **1. ÚVOD**

Elektronická značka je k dispozícii na stránke eTax v záložke **Úvod**, položka menu **Správa Certifikátov.**<br> **Správa certifikátov**  $? - \Box$ 

Správa certifikátov používateľa

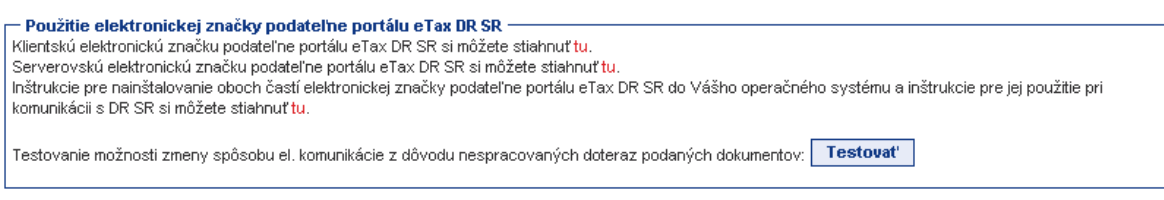

## **2. Inštalácia klientskej elektronickej značky EP DR SR**

Inštaláciu spustíme kliknutím na text zvýraznený červenou farbou vo vete (slovo tu) : Klientskú elektronickú značku podateľne portálu eTax DR SR si môžete stiahnuť tu. Kliknutím na túto linku sa spustí proces prevzatia značky t.j. súboru EZ-eTax-DRSR.pfx.

#### **V procese inštalácie značky nie je potrebné meniť základné nastavenia.**

V popise sú jednotlivé voľby na pokračovanie inštalácie zvýraznené **zelenou farbou**.

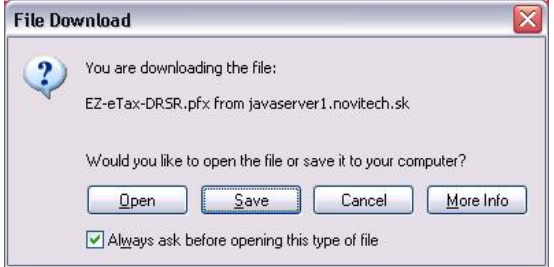

Zvolením možnosti **Open**, resp. ekvivalentom v slovenskom jazyku – Otvoriť sa spustí automatický proces inštalácie klientskej elektronickej značky na Váš počítač zo súboru EZeTax-DRSR.pfx

Zvolením položky Save môžete súbor uložiť.

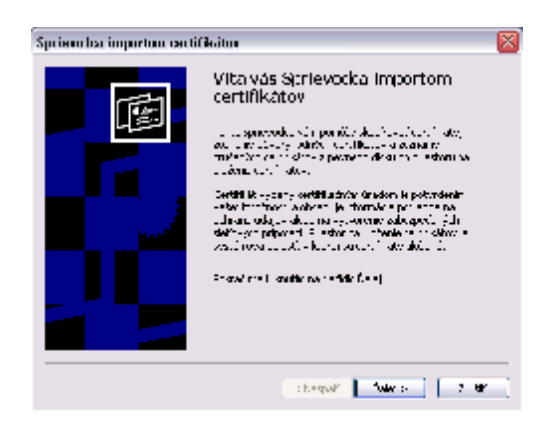

Spustí sa sprievodca pre nainštalovanie tejto značky na Váš počítač.

Zvolením ponuky **Ďalej**, prípadne "Next" prejdete k ďalšiemu kroku inštalácie.

V ďalšom kroku ponecháte názov súboru bez zmeny opätovne zvolíte možnosť **Ďalej**.

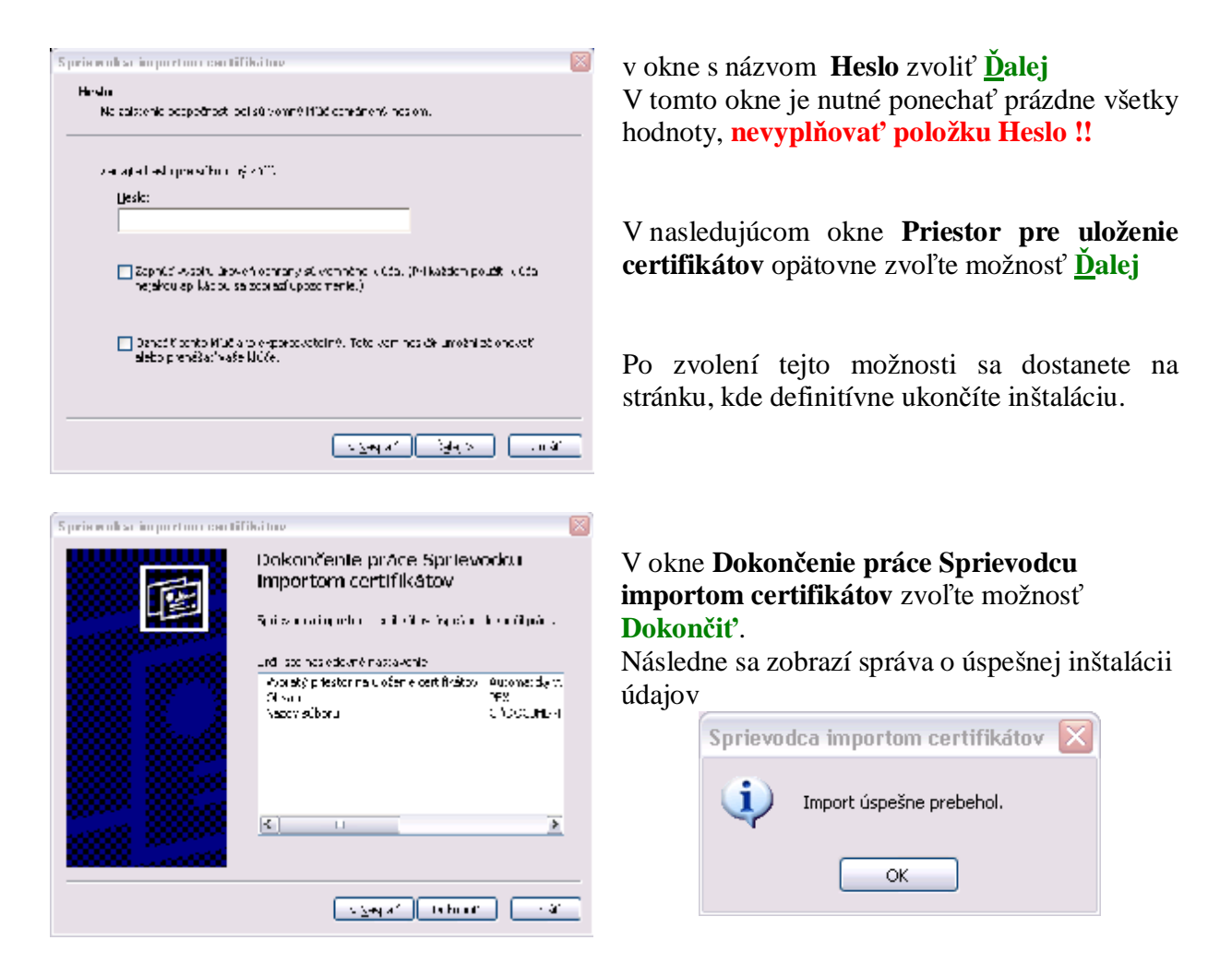

Po inštalácii klientskej elektronickej značky EP DR SR sa zobrazí v úložisku certifikátov na vašom počítači, na ktorom ste ho inštalovali, v časti "Osobné" certifikát s názvom "**Elektronicka znacka podatelne portalu eTax DR SR**".

## **3. Inštalácia serverovskej elektronickej značky EP DR SR**

Inštaláciu spustíme kliknutím na text zvýraznený červenou farbou vo vete (slovo tu) :

Serverovskú elektronickú značku podateľne portálu eTax DR SR si môžete stiahnuť tu.

Inštalácia je obdobná ako inštalácia klientskej elektronickej značky. V procese inštalácie je nutné ponechať prednastavené hodnoty. V popise sú jednotlivé voľby na pokračovanie inštalácie zvýraznené **zelenou farbou**.

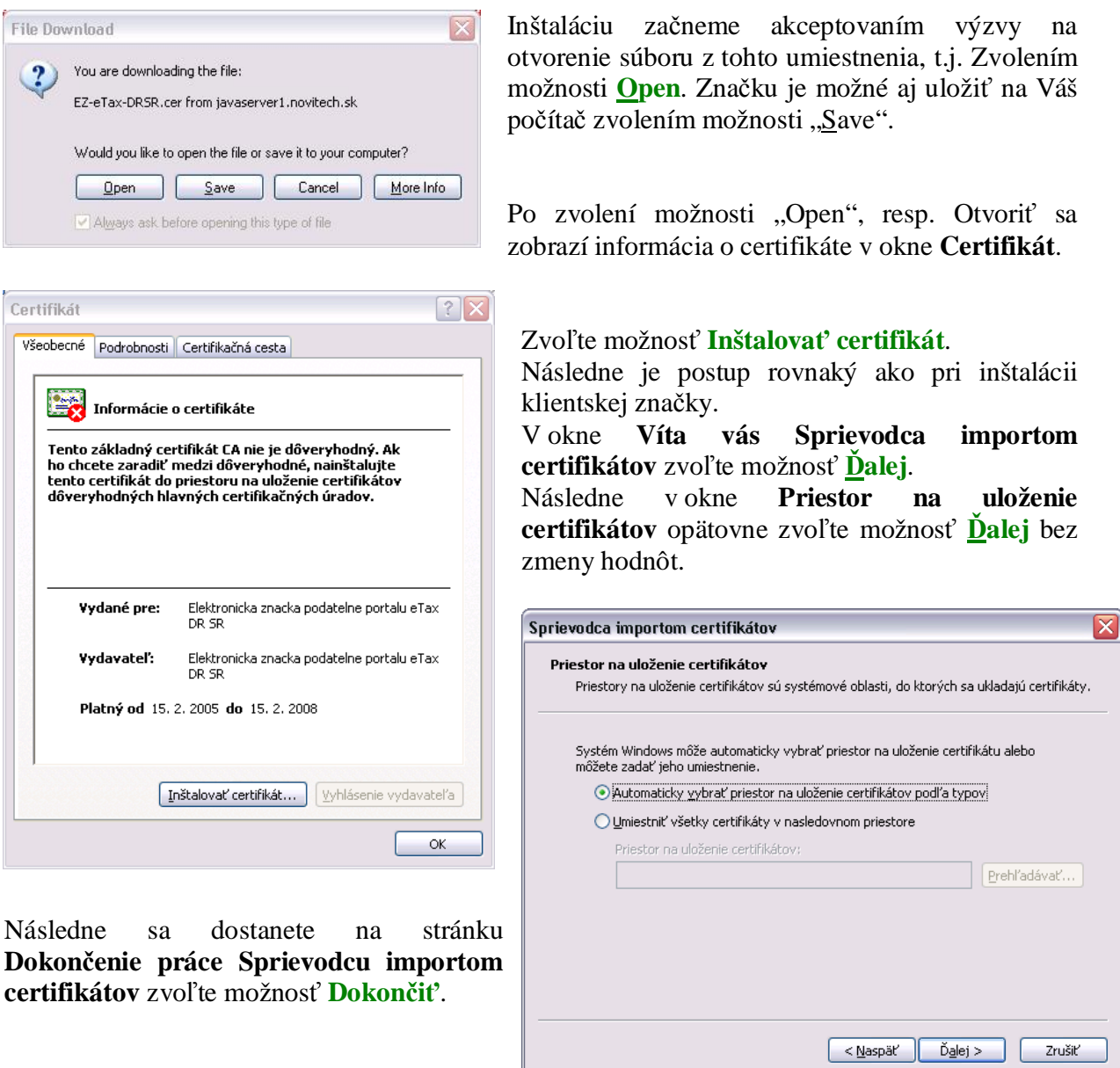

Následne sa zobrazí informácia o základných údajoch značky a výzva na uloženie do priestoru na uloženie základných certifikátov

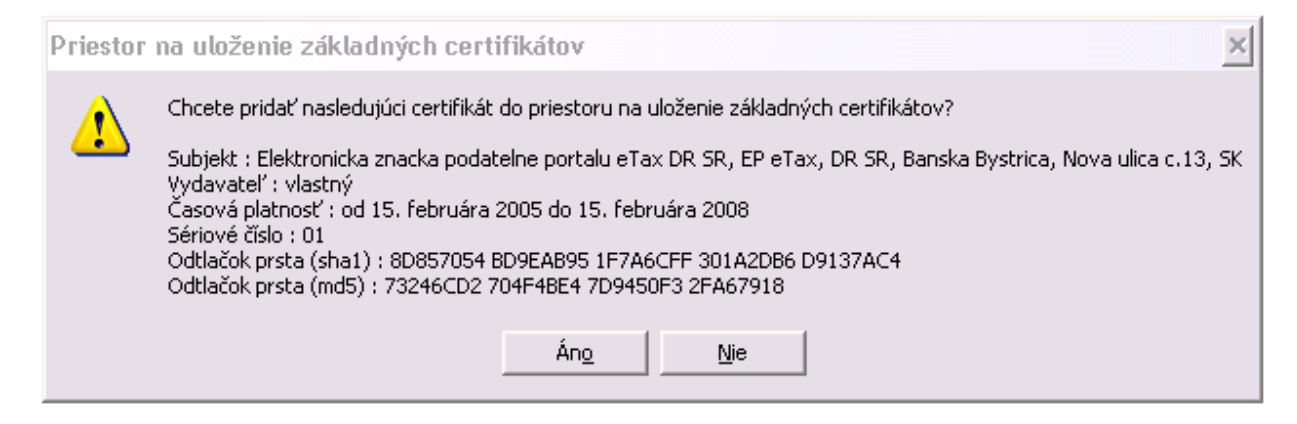

Zvoľte možnosť **Áno**, po ktorej sa zobrazí informácia o úspešnom importe certifikátu. Inštaláciu ukončíte uzavretím okna **Certifikát** voľbou **OK**.

Po inštalácii serverovskej elektronickej značky EP DR SR sa zobrazí v úložisku certifikátov na Vašom počítači, kde ste vykonali inštaláciu, v časti "Dôveryhodné úrady pre vydávanie základných certifikátov " certifikát s názvom "**Elektronicka znacka podatelne portalu eTax DR SR**".

### **4. Kontrola výsledkov inštalácie**

Po inštalácii týchto certifikátov je možné skontrolovať, či boli tieto značky korektne nainštalované. Obe značky môžeme skontrolovať takto:

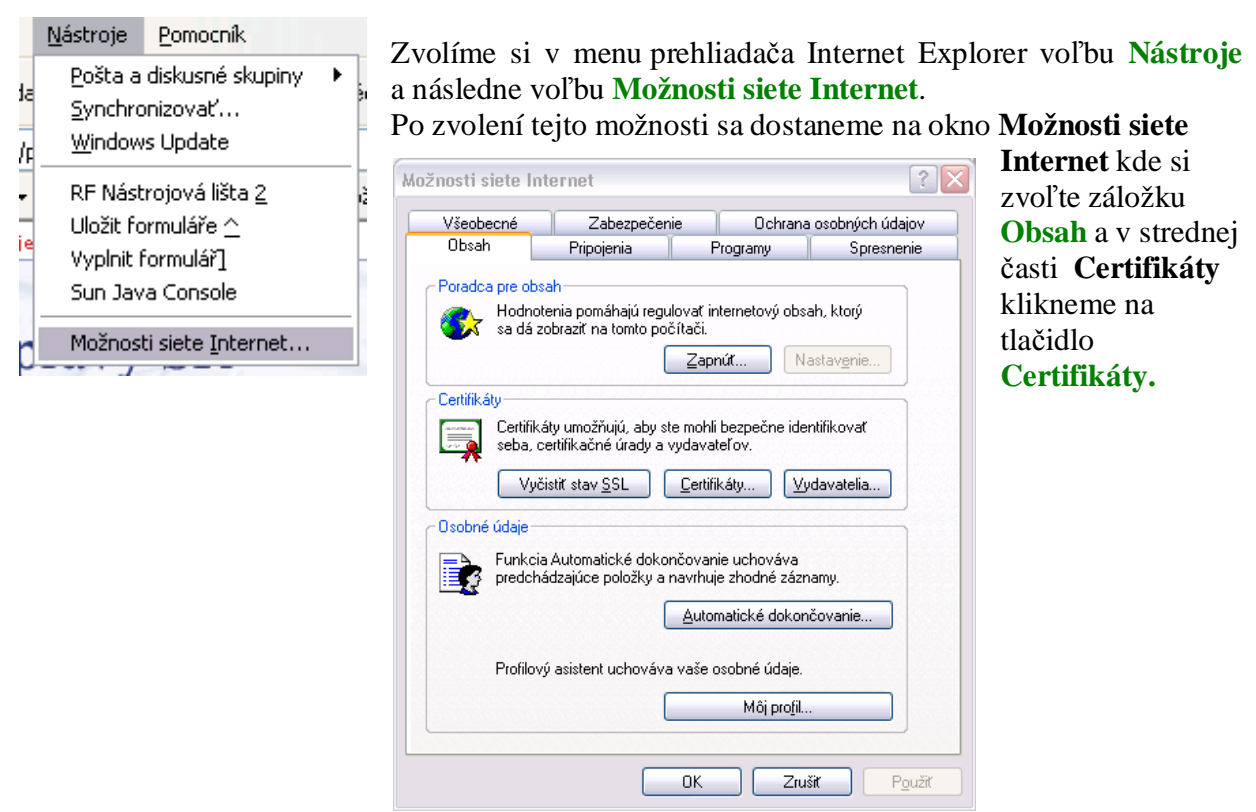

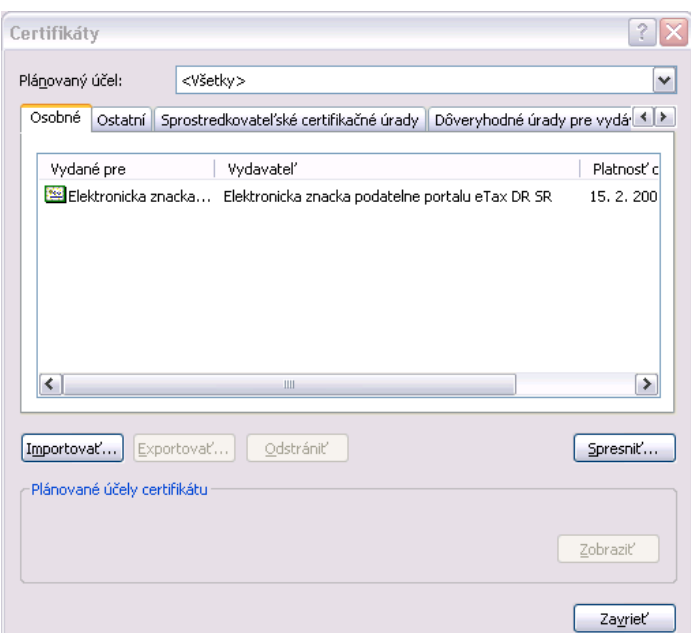

Dostaneme sa na okno **Certifikáty**, kde pod záložkou **Osobné** nájdeme Elektronickú značku podateľne portálu eTax DR SR, ktorej inštalácia je popísaná v časti **Inštalácia klientskej elektronickej značky EP DR SR** .

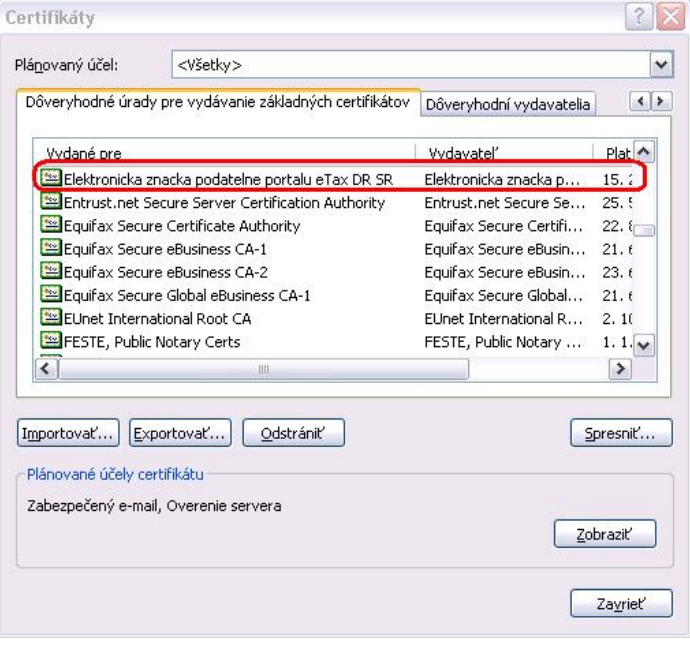

Následne sa pod záložkou **Dôveryhodné úrady pre vydávanie**  základných certifikátov v tej istej časti<br>Certifikáty nájdeme nainštalovanú **Certifikáty** nájdeme nainštalovanú Elektronicku znacku podatelne portalu eTax DR SR, ktorej inštalácia je popísaná v časti **Inštalácia serverovskej elektronickej značky EP DR SR**.

## **5. Používanie elektronickej značky pri podávaní dokumentov**

Elektronická značka sa používa na označenie dokumentu odosielaného na elektronickú podateľňu DR SR.

Po vyplnení formuláru daňového dokumentu stlačte tlačidlo "**Označiť pred odoslaním**". Otvorí sa okno, kde môžete ešte raz skontrolovať obsah daňového dokumentu. Ďalej stlačte tlačidlo "Podpísať" a pre označenie dokumentu vyberte elektronickú značku podateľne portálu eTax DR SR, stlačte "Ok". Nakoniec stlačte tlačidlo "**Odošli**".

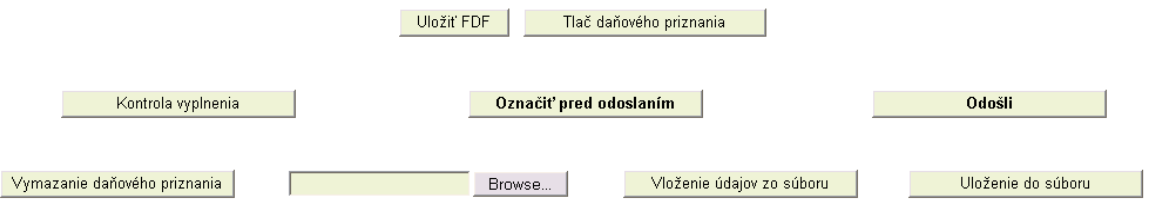

Dokument ešte nie je označený.

Odoslaný dokument bude ihneď zaradený na spracovanie v rámci elektronickej podateľne DR SR.